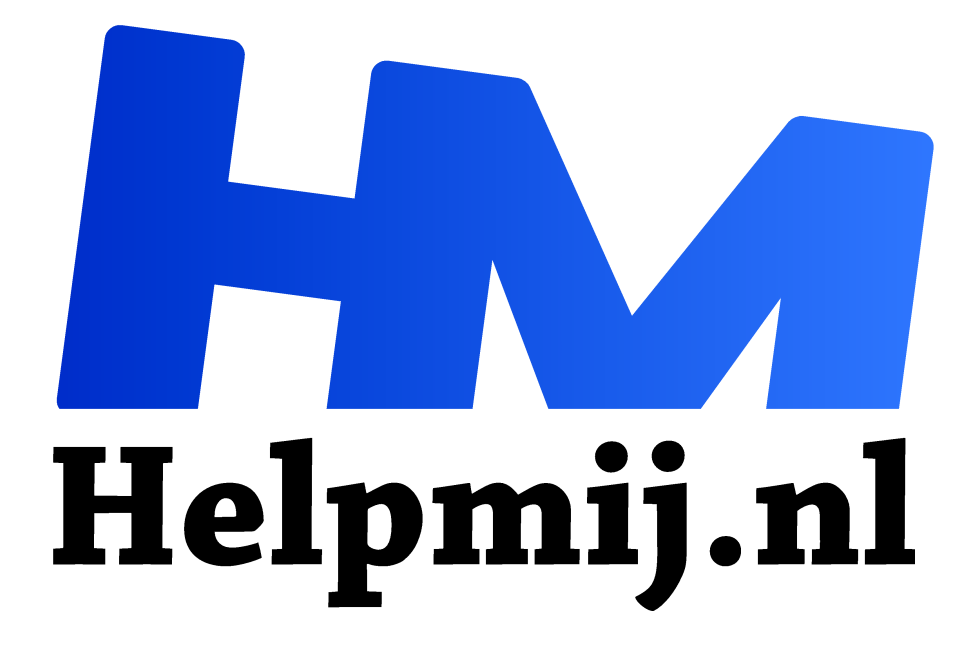

# **GIMP 23 Verscherpen bij veel ruis via het HighPass filter**

**Handleiding van Helpmij.nl**

**Auteur: Erik98**

**mei 2017**

" Dé grootste en gratis computerhelpdesk van Nederland

,,

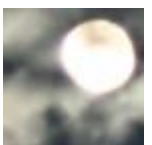

Mooie avond met een boeiende wolkenlucht en dan breekt in de schemering nog even de maan door de wolken. Bijna volle maan. Heerlijk sfeerplaatje!

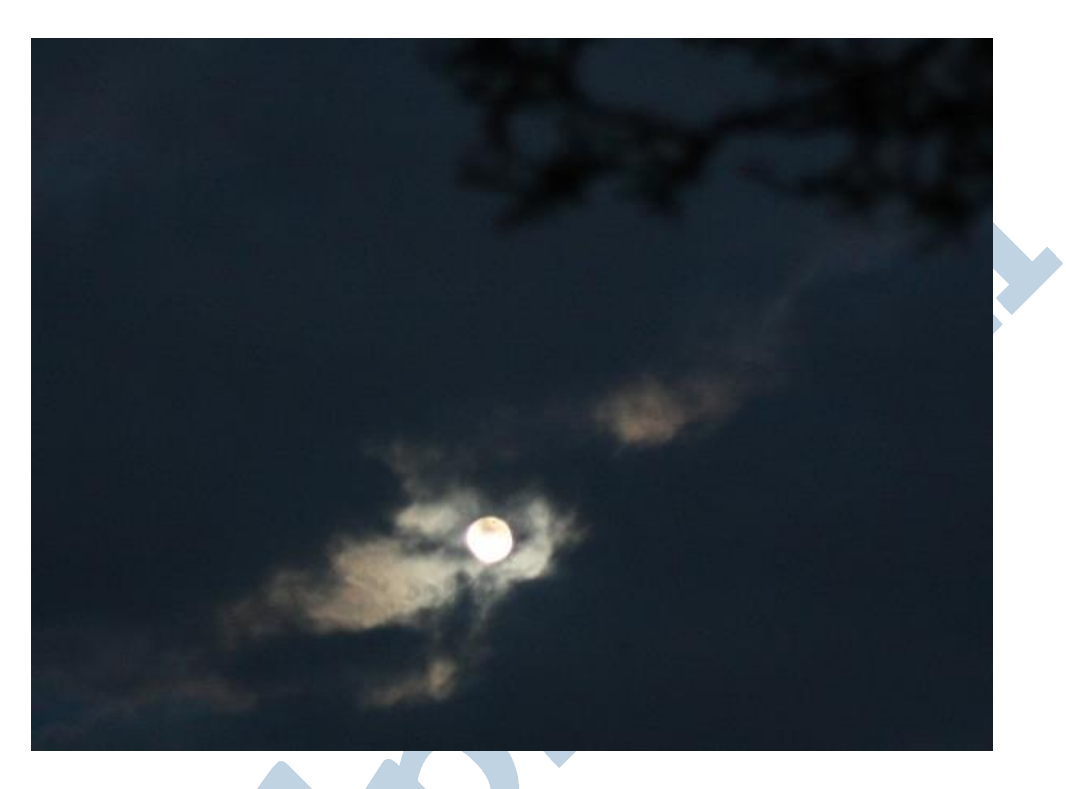

Dat is dan op het randje van wat mijn al wat oudere camera kan. Dat zijn nou net de leuke momenten, vind ik. Dan komt het er op aan wat jij als fotograaf kan om dat gevoel van die avond, die wolken en de maan over te brengen. Die foto was alleen mogelijk met de knop voor de lichtgevoeligheid in een hoge stand en je lens ver open. Dan heb je meestal een boel ruis en echt scherp is de foto niet. Op Photofacts was daarover een mooie uitleg in Photoshop. Ik las dat en dacht weer eens: dat kan ik vast ook in GIMP.

### Filter

En... ja hoor. Dat kan dus. Hiervoor haal je eerst het High Pass Filter uit de GIMP Plugin Registry. Download hem met een rechterklik en Opslaan als keuze. Dan moet hij worden gekopieerd naar de scripts map van GIMP. In Windows zit die hier: C:\Documents and Settings\"jouw gebruikersmaan"\.gimp-2.8\scripts.

Linux gebruikers drukken op Ctrl + H en zoeken dan de scripts map op in de verborgen map van GIMP. Hier hoe dat er bij mij uitziet: /home/erik98/.gimp-2.8/scripts/

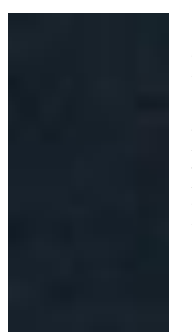

Start GIMP opnieuw op. Je vindt het filter nu bij Filters > Algemeen > High Pass Filter.

Maar voor we daar iets mee doen gaan we eerst de ruis te lijf. Zoals je links in het fragment (op 400 % ingezoomd) kan zien zit er aardig wat ruis in deze foto. Dat is ook niet zo vreemd bij 800 ISO op een Canon EOS 450D die maar tot 1600 ISO kan.

Haal hier de originele foto op (rechterklik en dan Opslaan als) als je het zelf wil proberen.

Open deze foto in GIMP. Hij is kleiner dan normaal. Het is namelijk een uitsnede, anders was die maan me te klein. Verder dacht ik ook meer aan plaatsing op Facebook e.d. en dan heb je niets aan veel pixels. Druk eens op 1 of 2 voor zoomen naar 100 of 200%. Dan valt de ruis wel op. Open dan het Wavelet denoise filter in Filters > Versterken > Wavelet denoise, zet het voorbeeld aan en zoek in het voorbeeldvenster de maan. Ga daar iets boven zitten en ga dan eens spelen met het schuifje van de Threshold (drempelwaarde). Je ziet dan de ruis verdwijnen. De scherpte ook, maar die kan je met de knop Softness nog wat behouden. Blijf daar echter maar vanaf in dit geval. Dan zien we de werking van het verscherpen wat beter.

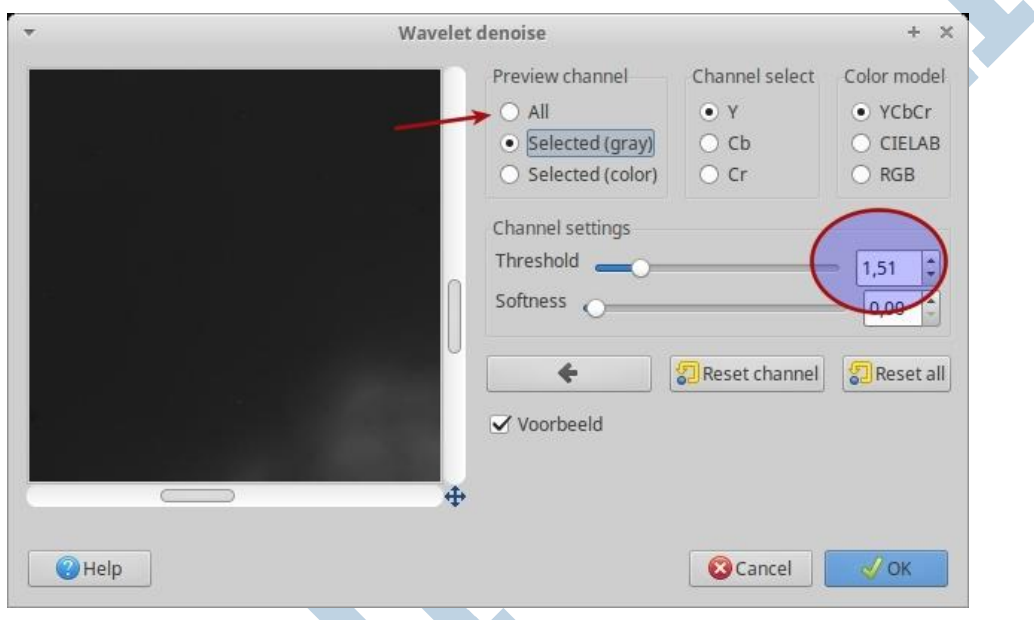

Kies als Preview channel "All". Zelf vond ik de Threshold waarde zo rond de 1,5 het meest optimaal.

> Hier is dan hetzelfde fragment op 400% zoom als boven. Die ruis is nou wel weg, hè? Nou gaan we de foto verscherpen. Maar voor we daaraan beginnen moet me van het hart dat ik dat ruisfilter altijd al toepaste voordat ik aan het verscherpen begon. De opmerking van onze Photoshop specialist dat je bij deze methode de ruis niet meeneemt in het verscherpen is me dan ook niet geheel helder. Het is gewoon een andere methode met een mooi effect in bepaalde gevallen.

#### Meer ruisfilters

Er zijn trouwens meer ruisfilters in GIMP te vinden onder Filters > Ruis. Het Wavelet denoise filter is een extern filter uit de GIMP Plugin Registry. Klik ook op deze link voor een uitgebreide uitleg van de werking en de achtergrond van dit mooie filter, want ik gebruik het hier eerlijk gezegd nogal simpel om vooral de methode van het verscherpen te laten zien.

Mocht het Engels je moeite kosten, aarzel dan niet om het te laten vertalen door een programma. Google Translate bijvoorbeeld. Dat gaat vrij aardig, maar laat ook je fantasie wel wat de vrije loop. Dan kom je een heel eind! Vergeet vooral niet: je komt steeds verder! Het is de beste les in Engels die je kan krijgen.

## Verscherpen

Daar gaan we! Om jullie moed in te spreken: het is een stuk simpeler dan in Photoshop. Open onze oefenfoto in GIMP als je dat nog niet gedaan had. Ga dan naar Filters > Algemeen > High Pass Filter. Zet die maar voor het eerste begin op een Filter Radius van 10 en de Mode zet je op Greyscale. Klik op OK.

#### Laag

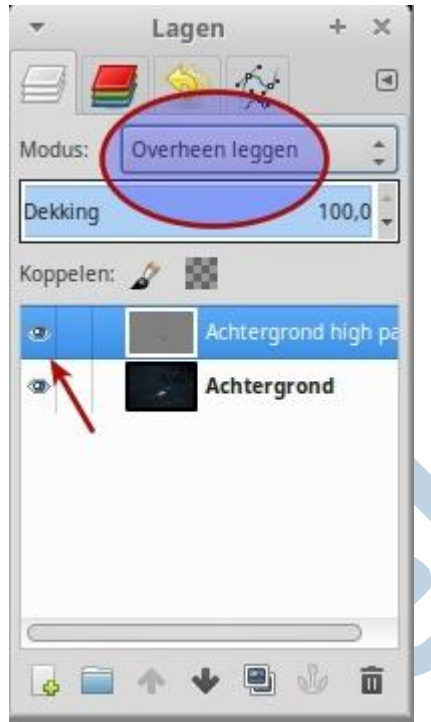

Nu maakt het filter een extra laag aan. Kijk maar in het Lagenvenster. Weet je nog dat je altijd van "boven af" op die lagen kijkt? Je ziet eerst alleen die nieuwe grijze laag. Daarom zet je dit keer de Modus op "Overheen leggen". Nu zie je wel beide lagen.

### Oog

En wat levert je dat nu op? Druk eerst op de toets 1 voor een zoomniveau van 100% of toets 2, 3 of 4 voor nog meer. Klik dan op het oog van de High Pass laag om hem niet tonen. Klik hem maar een paar keer aan en uit.

De werking van dit filter is zo eenvoudig, dat wil je niet weten. Mooi, hè? Ga nou maar eens spelen met de waardes. Zet ze gerust hoog en laag. Daar leer je van.

# Wavelet denoise Filter

Nog even wat betreft het Wavelet denoise filter. Daarbij veranderde ik alleen de standaard instelling voor de Treshhold en

het Y kanaal. Dat behoor je voor alle drie kanalen te doen. Probeer die maar en zie dan dat er in de twee andere kanalen niet veel ruis zit. Dit filter en die ruis is dus nog een apart verhaal.

Veel plezier met deze volle maan aflevering!